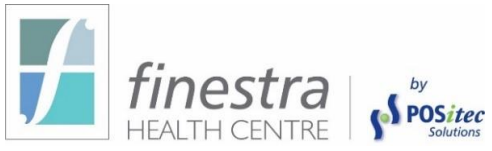

## **HOW-TO INSTALL FINESTRA VERSION 7.1.69 FINESTRA POS**

Below you will find the necessary instructions to install the 7.1.69 Version Release. Release notes for this version of Software will be on the POSitec Portal under the RELEASE VERSIONS Tab. If you have any questions, please contact POSitec Customer Support at **1-800-667-4605**.

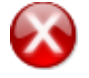

*The Release can take up to 15 minutes to complete. We recommend, running the update outside of store hours.*

## **PHASE 1 – EXIT FINESTRA ON ALL COMPUTERS.**

To update your Finestra Version, you *MUST* exit Finestra on all Cash Registers and Workstations.

Phase 2 – Update Finestra

The Finestra Version Release *MUST* be completed on your Server, Host Till or Host Workstation. If no one at your store has access to your server due to your Store Policy, please email support@positec .com and advise them your store does not have access.

1. From the Server or Hosttill Computer's Desktop, **[Double-Click]** the This PC or Computer icon

*Or*

**Double Click on** on File Explorer, which can be found on your task bar. It looks like a file folder.

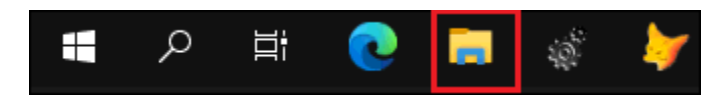

2. Browse to the D:\Psi\Mpos\Release folder

*or*

Browse to the R:\Mpos\Release folder

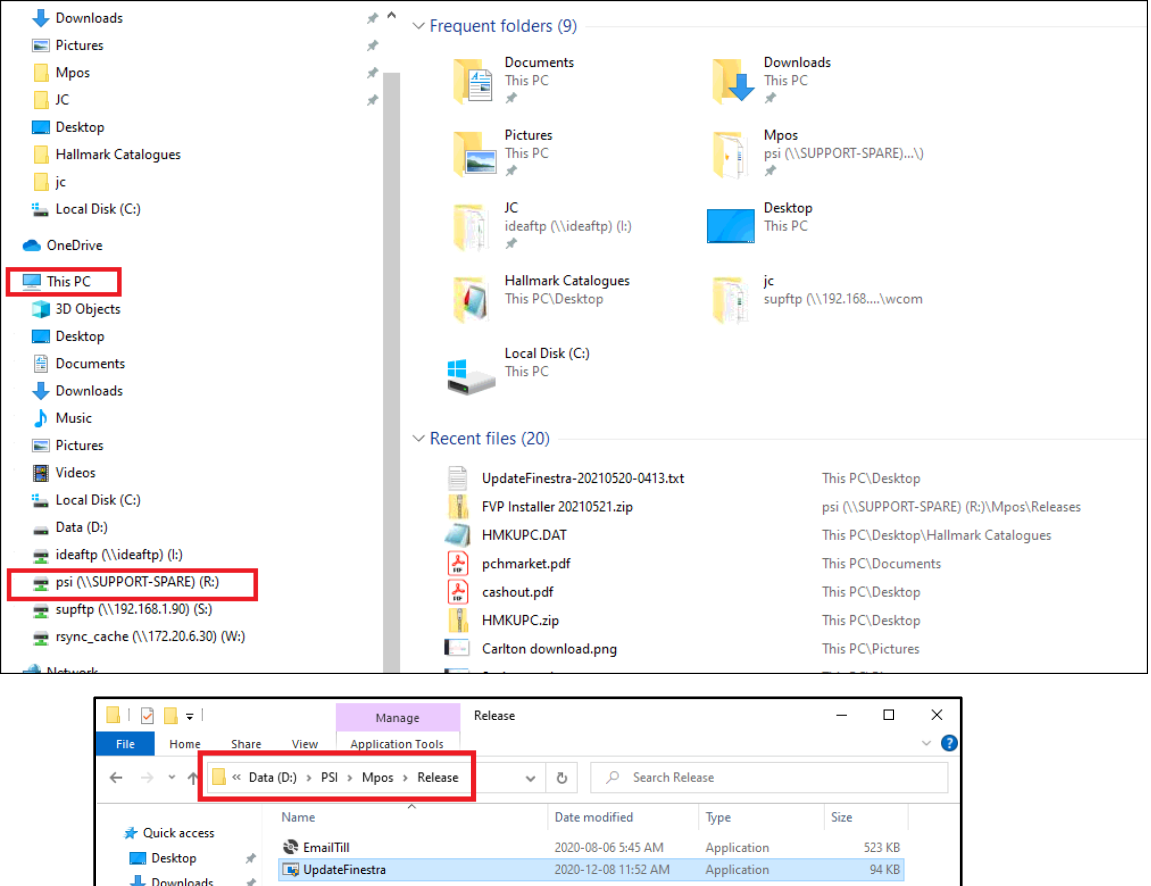

- Downloads **Documents** Pictures  $M$  Music 图 Videos • OneDrive  $\Box$  This PC Network
- 3. **[Double-Click]** the UpdateFinestra program, at the *"User Account Control"* prompt, select **[Yes]**

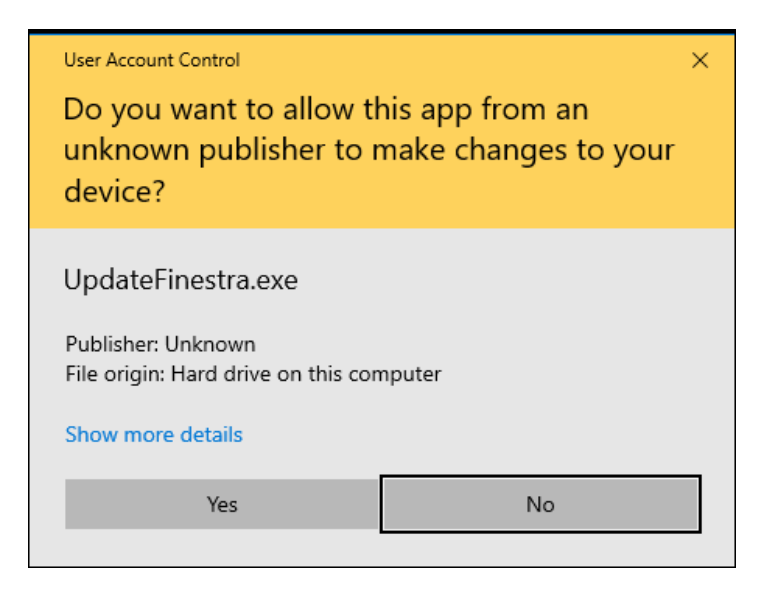

4. Confirm the *Available Versions* field is set to the Release you want to install ie 7.1.69 then select **[Start]**

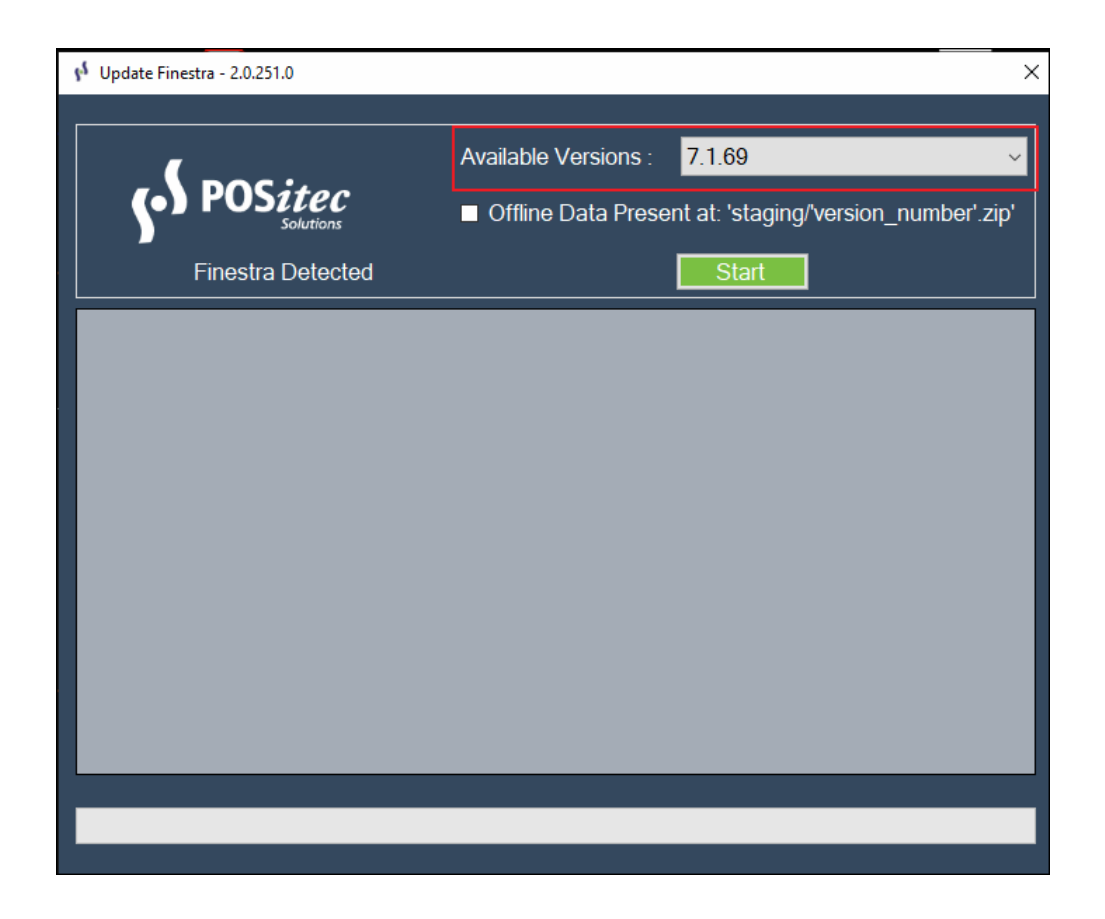

5. If the system is unable to complete the upgrade for any reason, it will automatically roll itself back, and you will get a prompt to contact POSitec Customer Support. You are still able to operate your system completely, POSitec Customer Support will just be required to review why the upgrade did not occur. You can email them or call them on the next business day.